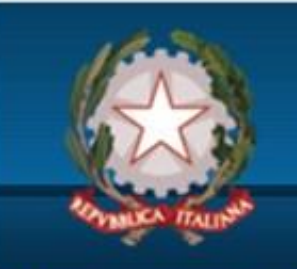

### **Istituto Statale d'istruzione superiore "Italo Calvino"**

via Marconi, snc 06062 Città della Pieve (PG) Telefono: +39 0578 29 70 54 FAX: +39 0578 29 72 07

Email: pgis00400a@istruzione.it PEC: pgis00400a@pec.istruzione.it

Liceo Scientifico e Scienze Applicate - Liceo Linguistico - Liceo Musicale - Ist. Prof.le Servizi Commerciali

## **ISTRUZIONI per i PAGAMENTI TRAMITE PIATTAFORMA**

# **PAGO IN RETE**

## 2.Cliccare sul banner PAGO IN RETE (**Riquadro ROSSO**)

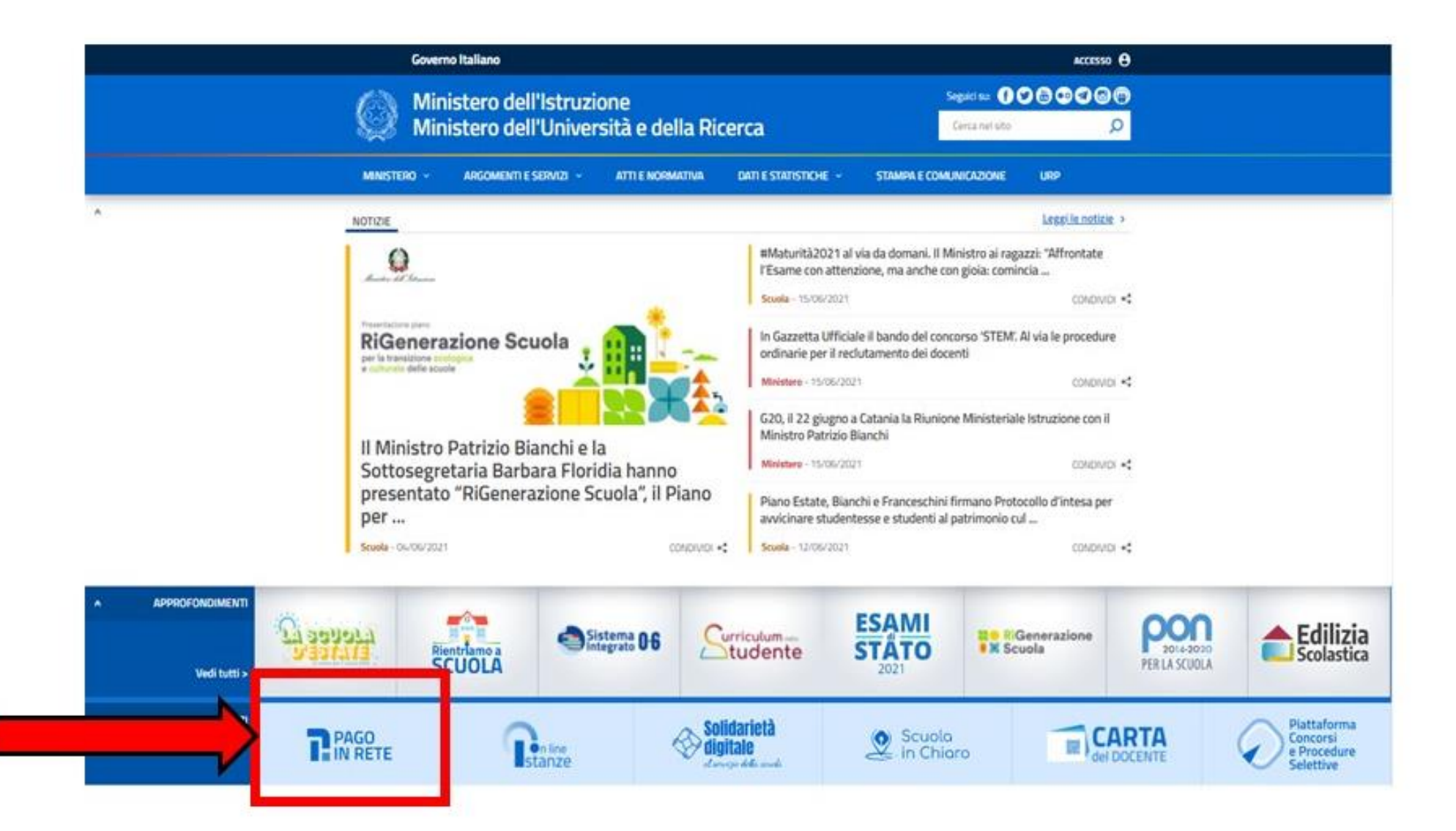

## 3. Cliccare su ACCEDI (Riquadro VERDE).

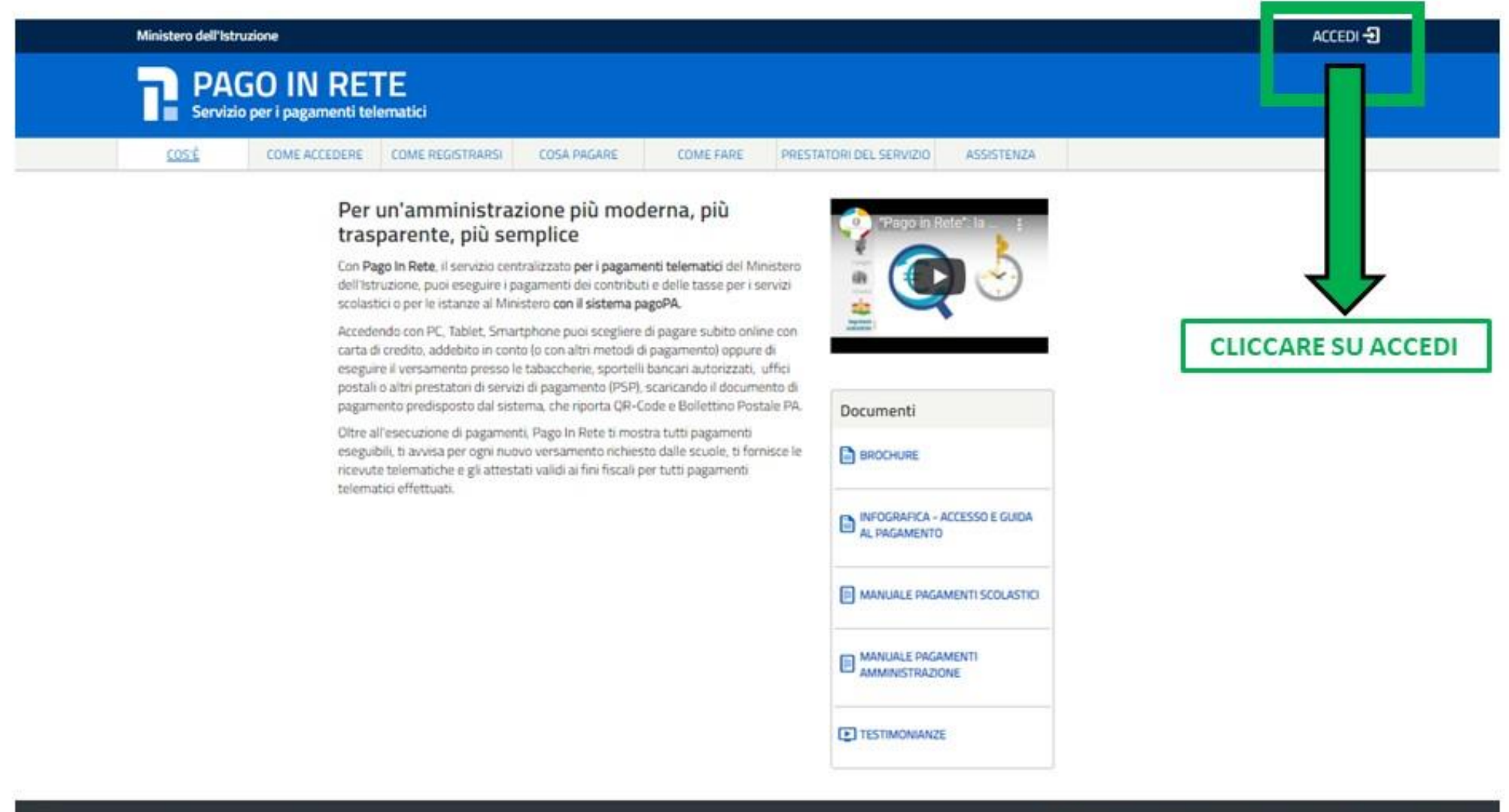

Ministero dell'Istruzione

4. Procedere con il log-in.

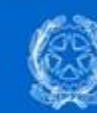

#### **Ministero dell'Istruzione** dell'Università e della Ricerca

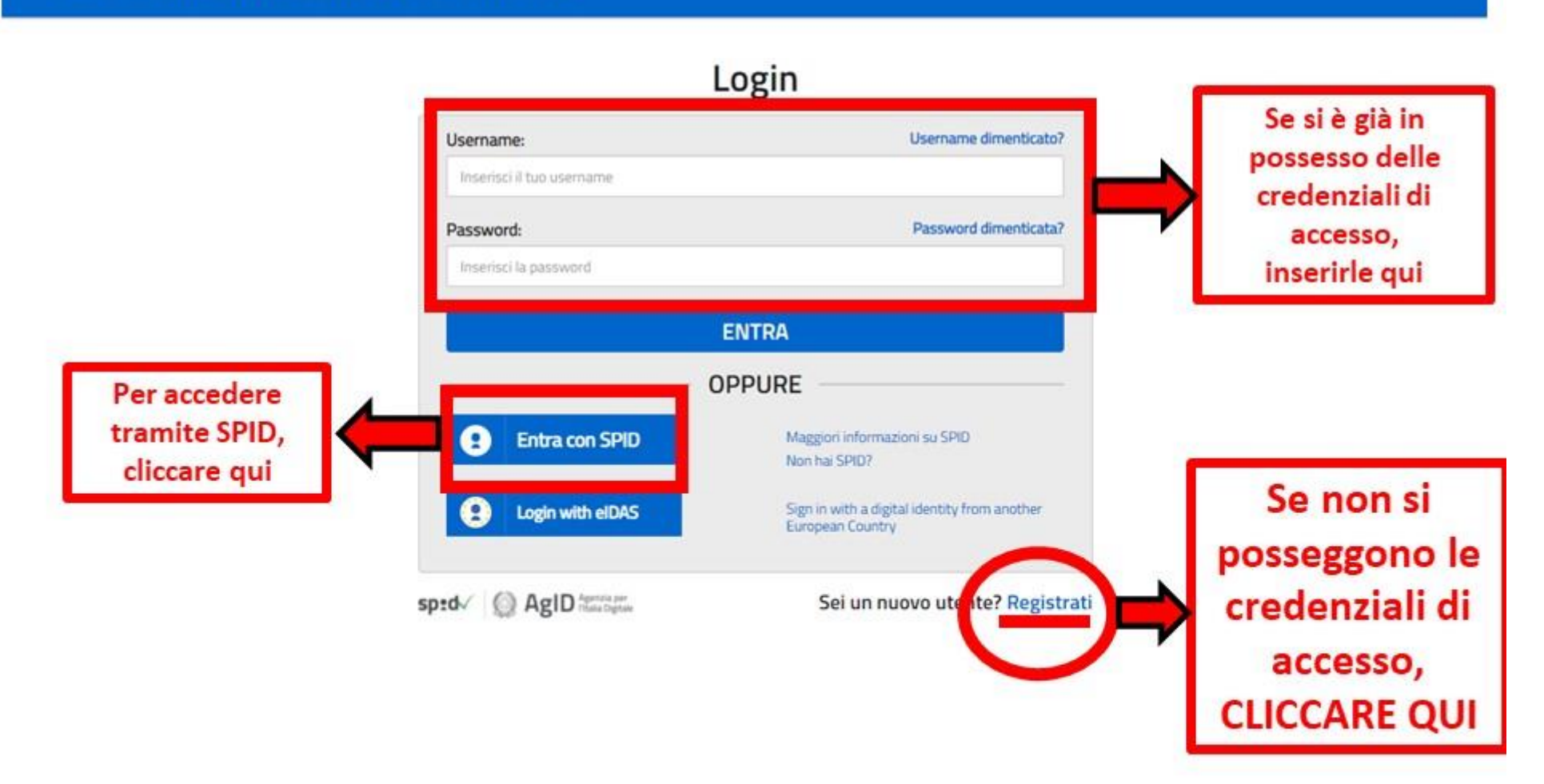

 $\boxed{\text{IIA}}$   $\boxed{\text{suv}}$ 

## 5. Per coloro che hanno cliccato su «REGISTRATI» (Riquadro VIOLA)

#### Governo Italiano

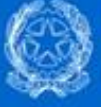

**Ministero dell'Istruzione** dell'Università e della Ricerca

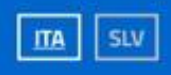

#### Avviso

In considerazione degli obblighi introdotti per le Pubbliche Amministrazioni con il Decreto Legge Semplificazione (D.L. 76/2020) convertito in legge il 11/09/2020 (120/2020), a partire dal 28 febbraio 2021 l'accesso per i nuovi utenti ai servizi del Ministero dell'Istruzione può essere fatto esclusivamente con credenziali digitali SPID (Sistema Pubblico di Identità Digitale).

Gli utenti in possesso di credenziali rilasciate in precedenza, potranno utilizzarle fino alla data di naturale scadenza e, comunque, non oltre il 30 settembre 2021.

La procedura online di registrazione resta in uso solo per gli studenti per l'accesso ai servizi a loro dedicati (es. Piattaforma Alternanza Scuola Lavoro, Curriculum dello Studente).

PROCEDI CON LA REGISTRAZIONE

**TORIGHIERE** 

Cliccare e compilare **TUTTI** i campi richiesti nei passaggi successivi

### 6. Dopo aver acceduto, cliccare «VAI A PAGO IN RETE-SCUOLE» (Riquadro ARANCIO)

FRANCESCO<sup>6</sup>

Ministero dell'Istruzione dell'Università e della Ricerca

#### **PAGO IN RETE** Servizio per i pagamenti telematici

#### Il sistema Pago In Rete

Pago In Rete è il sistema centralizzato del MIUR che consente ai cittadini di effettuare pagamenti telematici a favore degli Istituti Scolastici e del Ministero.

Tale sistema si interfaccia con PagoPA®, una piattaforma tecnologica che assicura l'interoperabilità tra Pubbliche Amministrazioni e Prestatori di Servizi di Pagamento (Banche, Poste, etc.) aderenti al servizio.

Per la visualizzazione e il pagamento telematico di contributi richiesti dalle scuole per i servizi erogati utilizza il link "Vai a Pago in Rete Scuole".

Per l'effettuazione di un pagamento telematico di un contributo a favore del Miur utilizza il link "Vai a Pago in Rete MIUR".

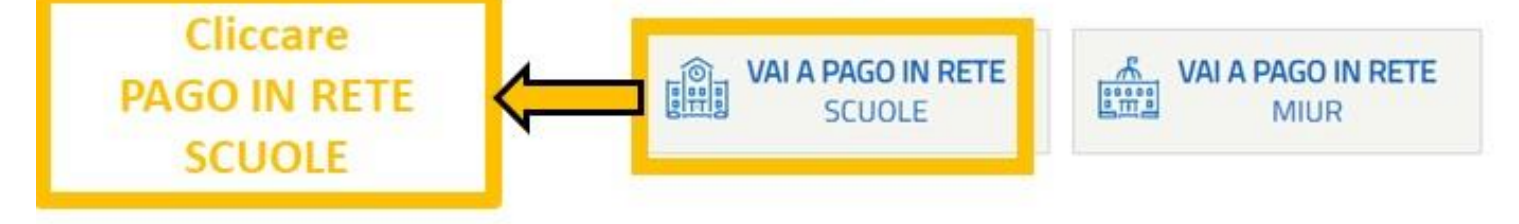

Ministero dell'Istruzione, dell'Università e della Ricerca - Tutti i diritti riservati © 2016

## 7. Cliccare su «VERSAMENTI VOLONTARI» (Riquadro e freccia BLU)

#### pagoinrete.pubblica.istruzione.it/parsWeb/  $\leftarrow$  $\rightarrow$ C

Francesco Spena<br>Area riservata | Esci Visualizza pagamenti **Gestione consensi** Richiedi assistenza Home Versamenti volontari ma Pago In Rete consente la visualizzazione e il pagamento degli avvisi telematici, relativi a tasse e hbuti scolastici, emessi dalle segreterie scolastiche per gli alunni frequentanti. Con Pago In Rete è possibile **CLICCA** anche eseguire versamenti volontari a favore degli istituti scolastici. Potrai visualizzare gli avvisi telematici di pagamento emessi dagli istituti di frequenza per gli alunni associati dalle scuole al tuo profilo. In caso di mancata visualizzazione degli avvisi contatta l'istituto scolastico di frequenza QUI dell'alunno, per comunicare le eventuali informazioni mancanti per l'associazione. Per ogni alunno associato al tuo profilo riceverai dal sistema sulla tua casella di posta elettronica personale sia le notifiche degli avvisi telematici di pagamento emessi dalla scuola di freguenza dell'alunno che le notifiche dei pagamenti che sono stati eseguiti con Pago In Rete Potrai inoltre scaricare direttamente dall'applicazione l'attestazione di pagamento valida per eventuali detrazioni fiscali. Per maggiori dettagli è possibile consultare il Manuale Utente e visionare le FAQ **ODDA** pagoPl

÷. 63 8. Inserire dati geografici (Riquadro MARRONE) e selezionare la scuola:

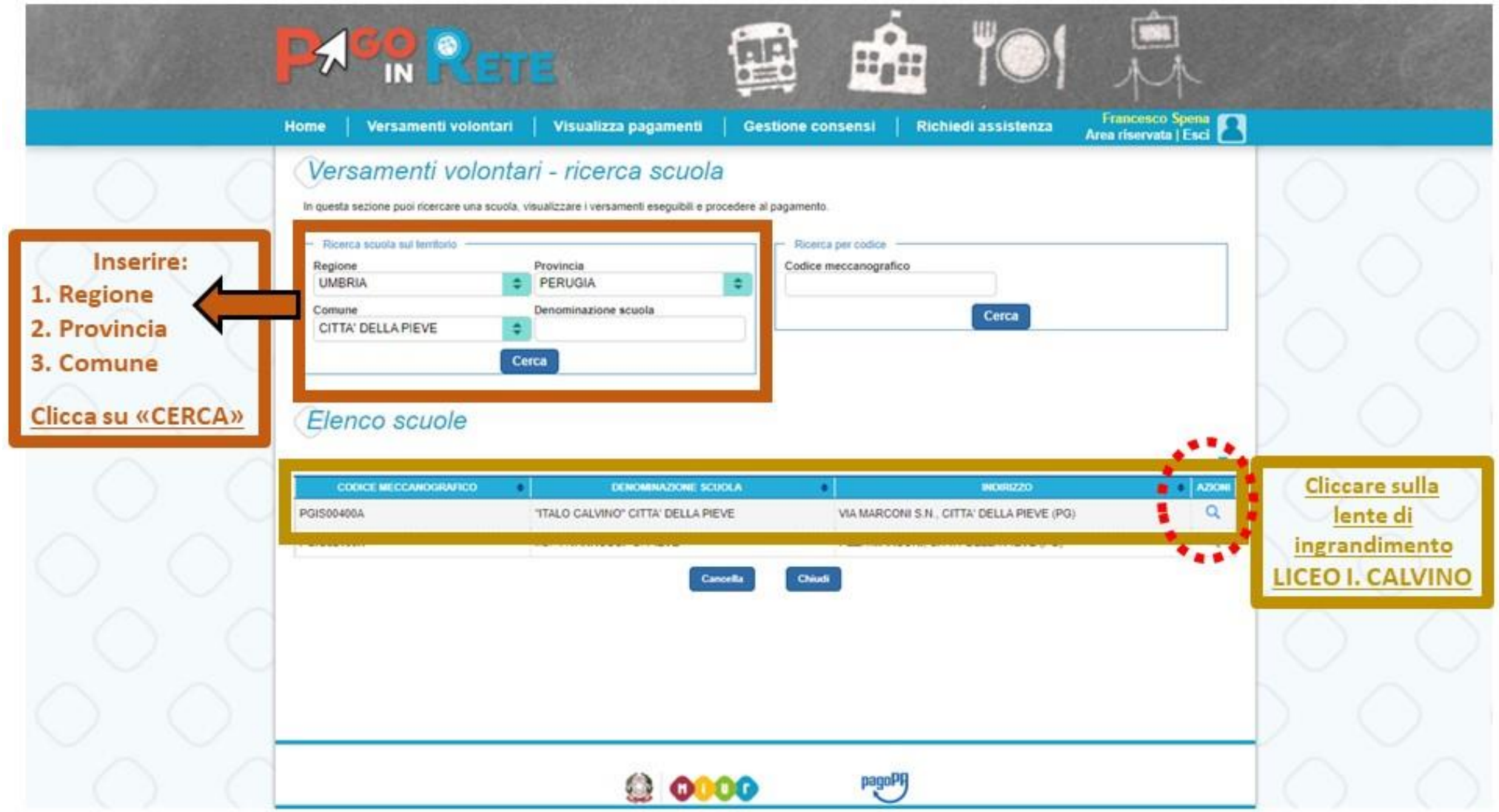

## 9. Selezionare l'evento da pagare (frecce in rosso):

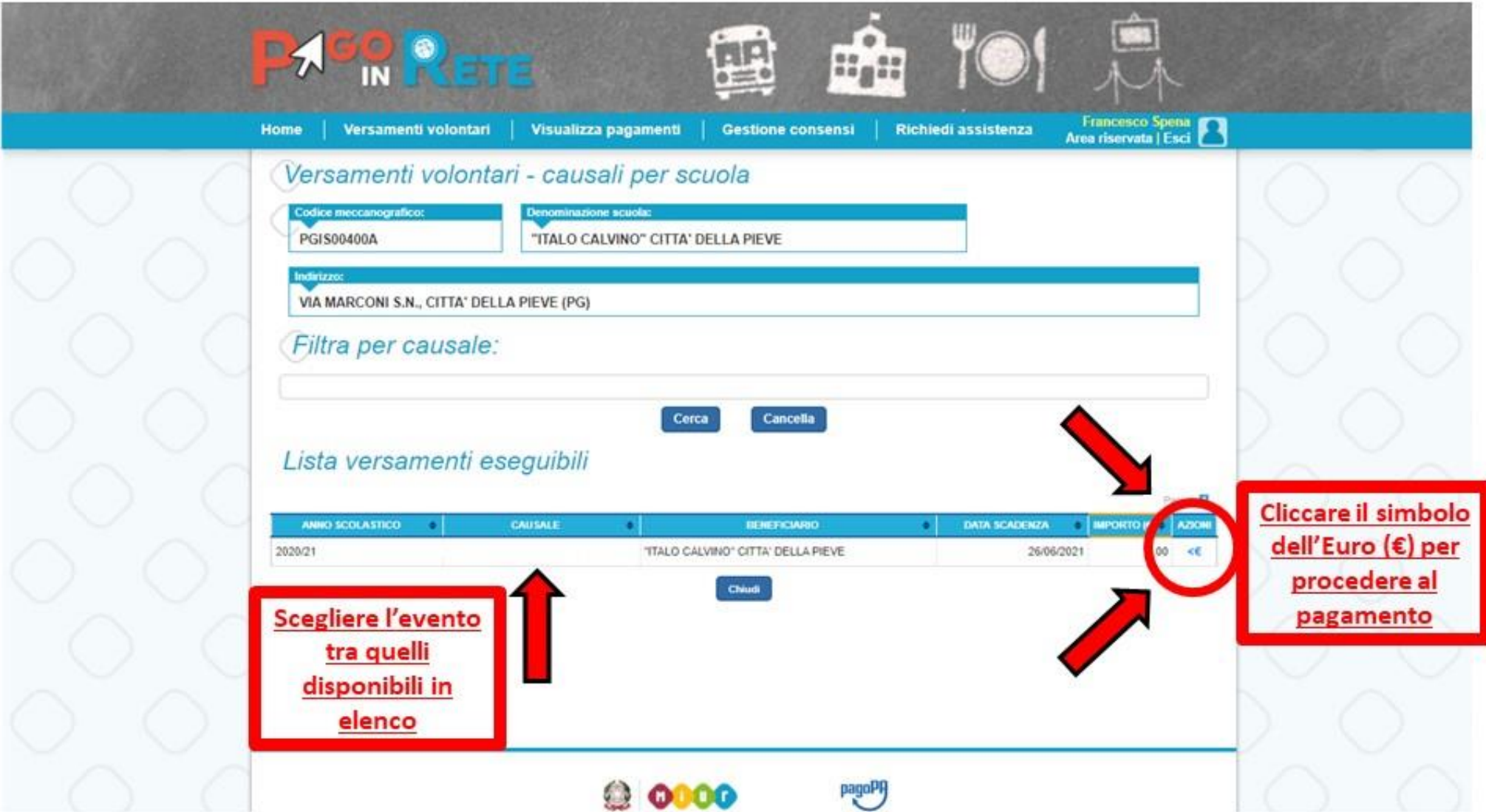

## 10. Inserire dati personali (riquadri in giallo):

N.B. Inserire i dati dell'alunno o del soggetto per cui si sta eseguendo il versamento

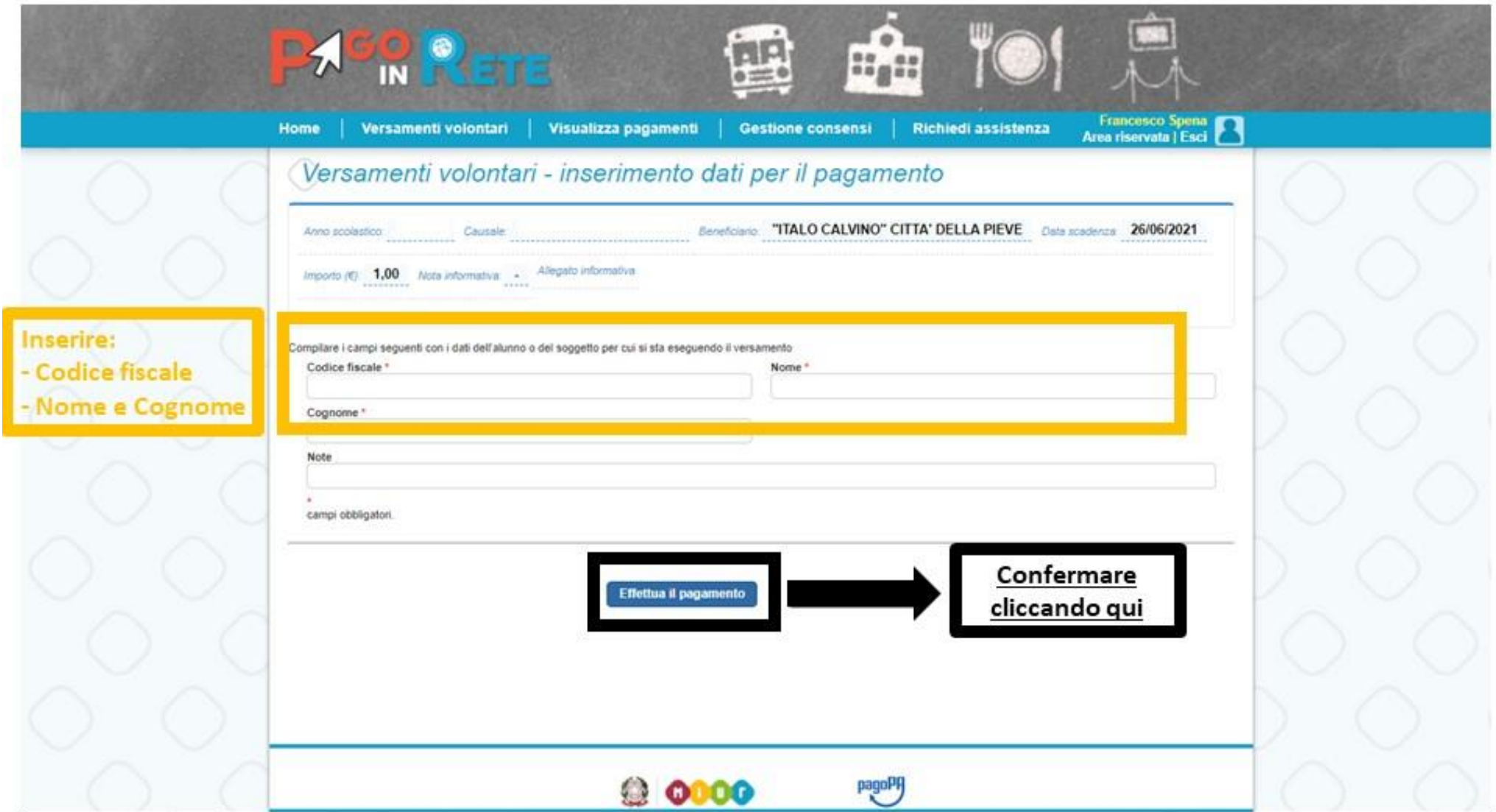

## 11. Procedere con il pagamento (frecce in verde o in rosso):

E' possibile pagare immediatamente (online) oppure scaricando l'avviso di pagamento (metodo tradizionale).

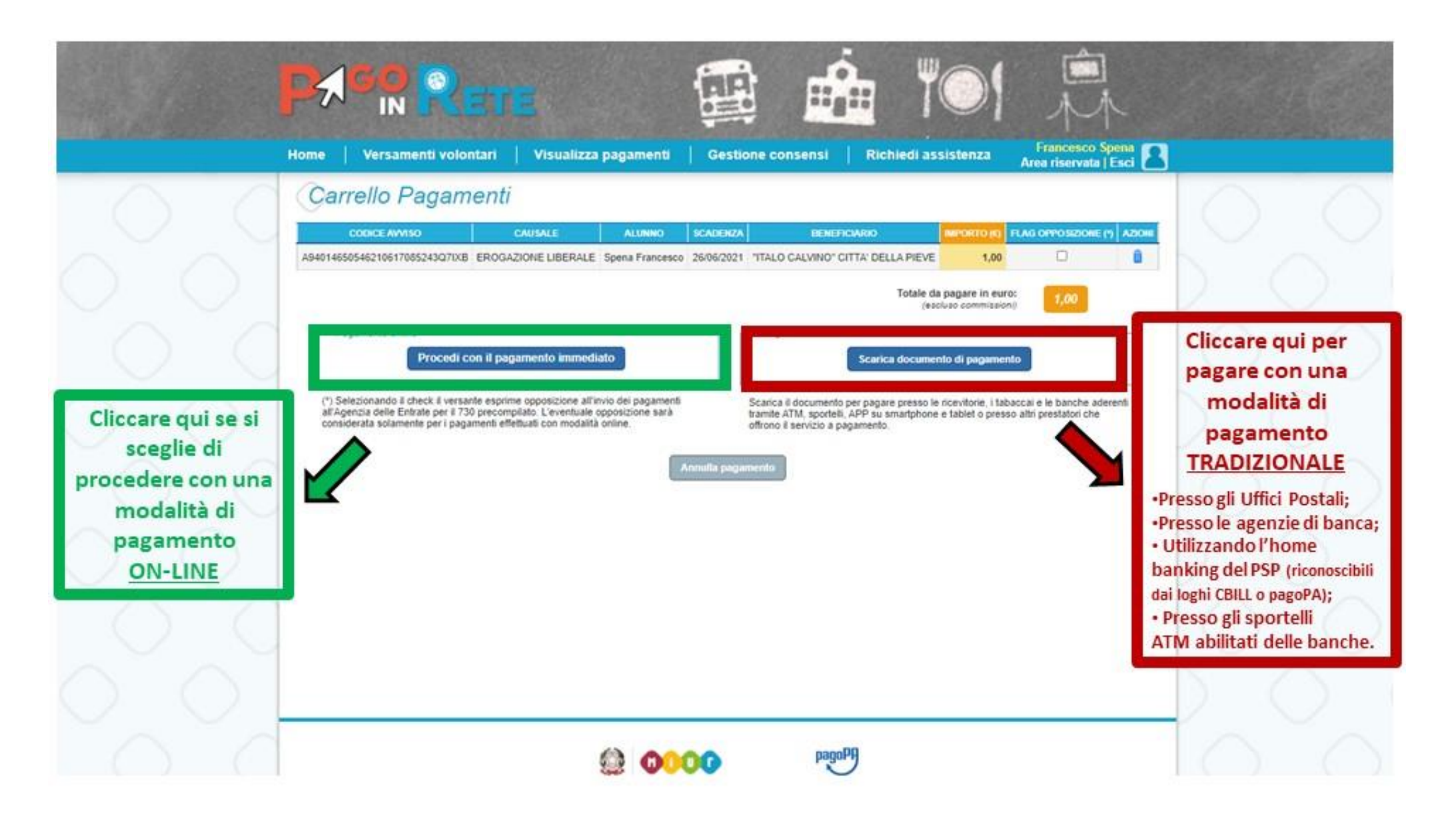

## 12-a. MODALITA' ONLINE

#### SE SI E' SCELTA LA MODALITA' ONLINE:

PG/SD0400A

/RFB/000000479882464/1.00 1,00 €

 $(T)$ 

13001

Entra con SPID

Non hai SPID? Scopnidi più

Entra con la tua email

A

si apre la schermata che segue.

pagoPf

Procedere con il pagamento seguendo le indicazioni a video.

## 12-b. MODALITA' TRADIZIONALE

#### SE SI E' SCELTA LA MODALITA' TRADIZIONALE:

Si scarica l'avviso di pagamento per il pagamento con i canali tradizionali (vedi riquadro AZZURRO)

Utilizza la porzione di avviso relativa al canale di nto che preferisci.

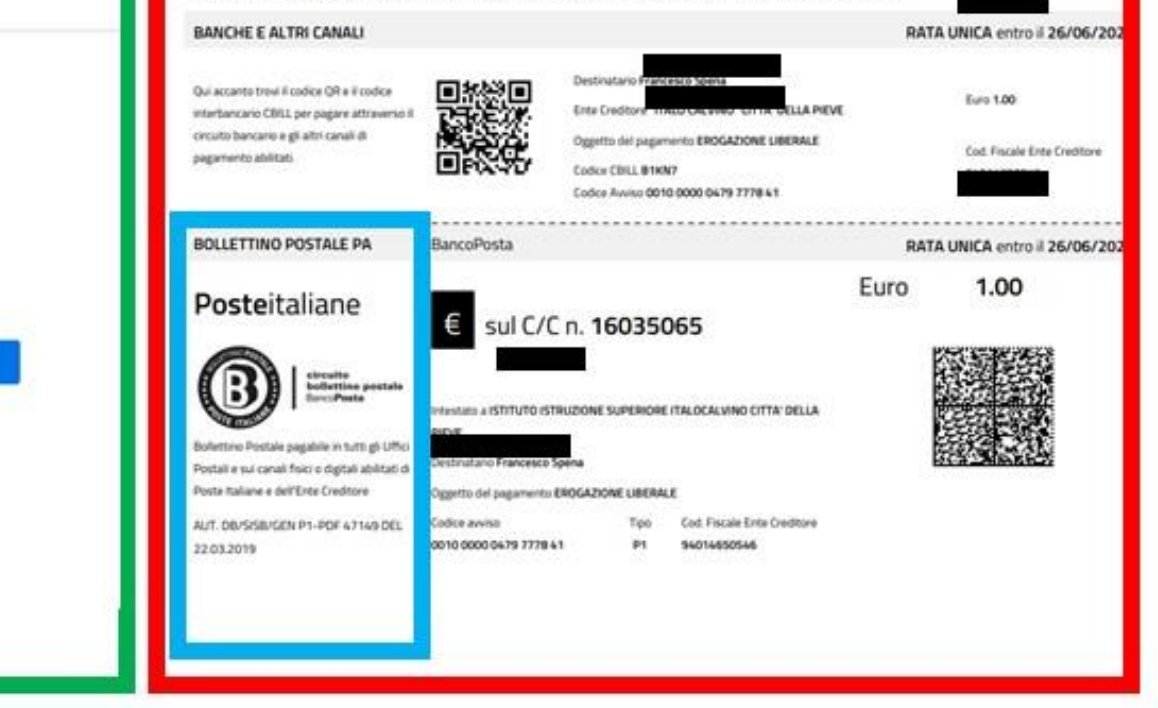